## **Instrukcja elektronicznego wysyłania zgłoszenia/wniosku do szkoły podstawowej**

Nie musisz iść do szkoł. System pozwala na bezpieczne wysłanie podpisanych dokumentów do szkoły.

**Pamiętaj, że WYPEŁNIENIE ZGŁOSZENIA / WNIOSKU NIE JEST RÓWNOZNACZNE Z UDZIAŁEM W REKRUTACJI.**

Wypełniony w systemie dokument należy pobrać z systemu i podpisać ręcznie lub elektronicznie podpisem kwalifikowanym. Podpisany ręcznie dokument należy zeskanować lub zrobić zdjęcie.

Następnie podpisany dokument umieszczamy na naszym koncie postępując zgodnie z poniższą instrukcją.

1. Po wejściu na stronę https://nabor.pcss.pl/lubon/szkolapodstawowa/ wybieramy opcję **Zaloguj** i logujemy się do systemu.

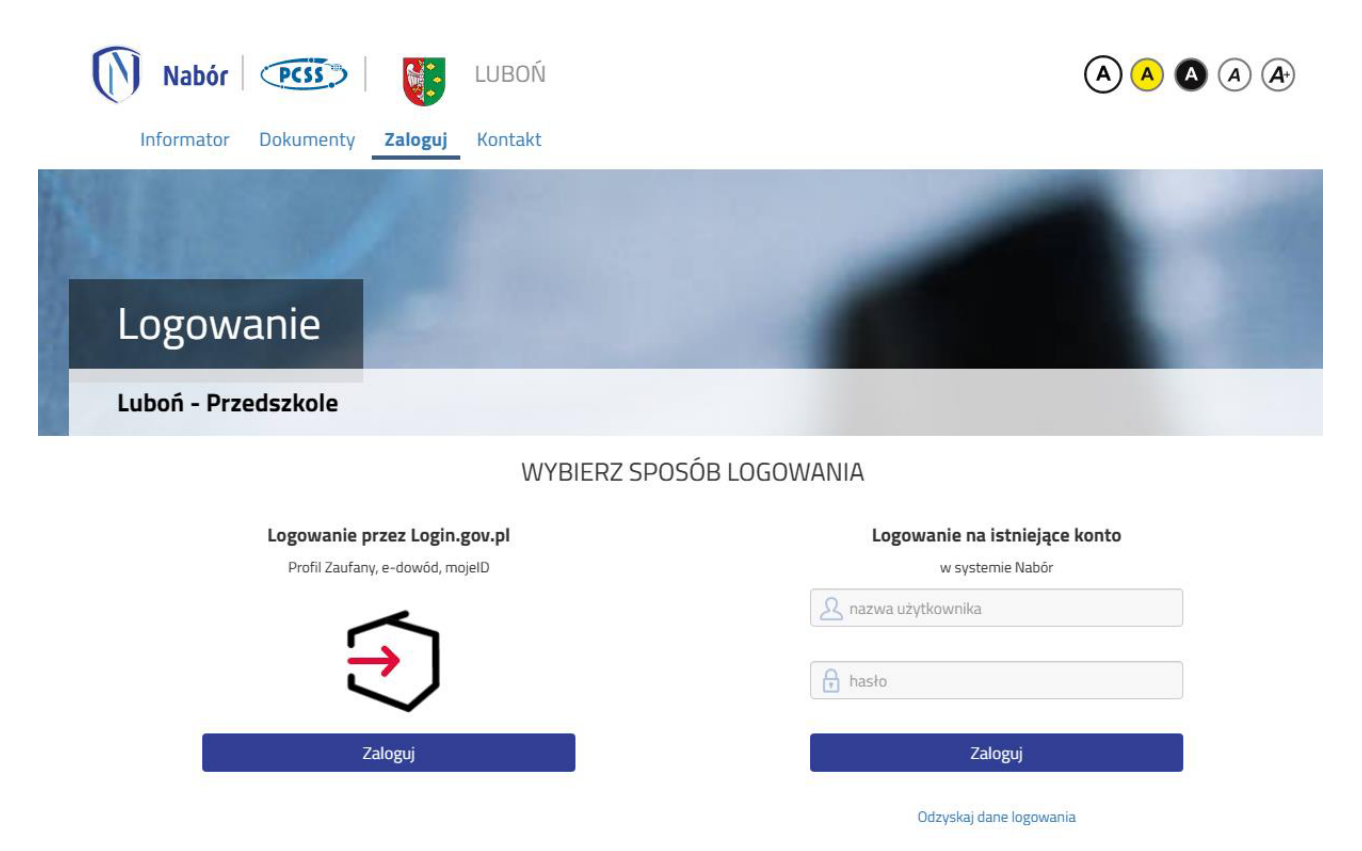

2. Po zalogowaniu się na koncie użytkownika przy zgłoszeniu / wniosku, który chcemy wysłać do szkoły klikamy **Wybierz akcję**.

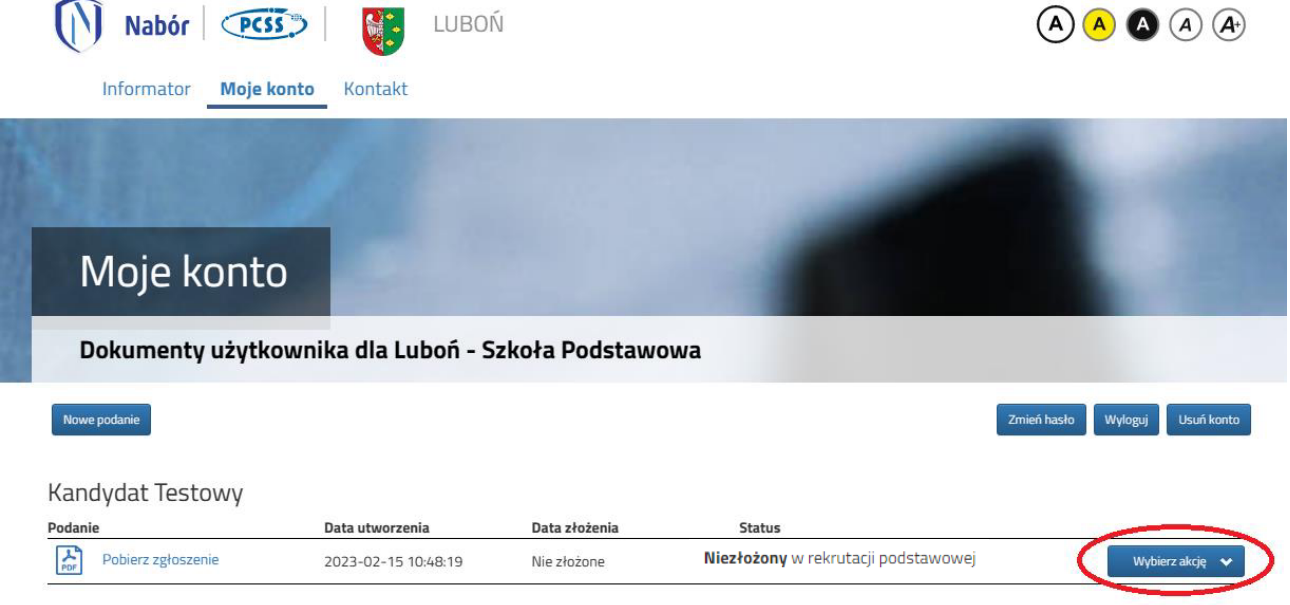

- 1. Szkola Podstawowa nr 3
- 3. W kolejnym kroku jeżeli chcemy podpisać zgłoszenie / wniosek **podpisem kwalifikowanym** w menu wybieramy **Podpisz zgłoszenie / wniosek**.

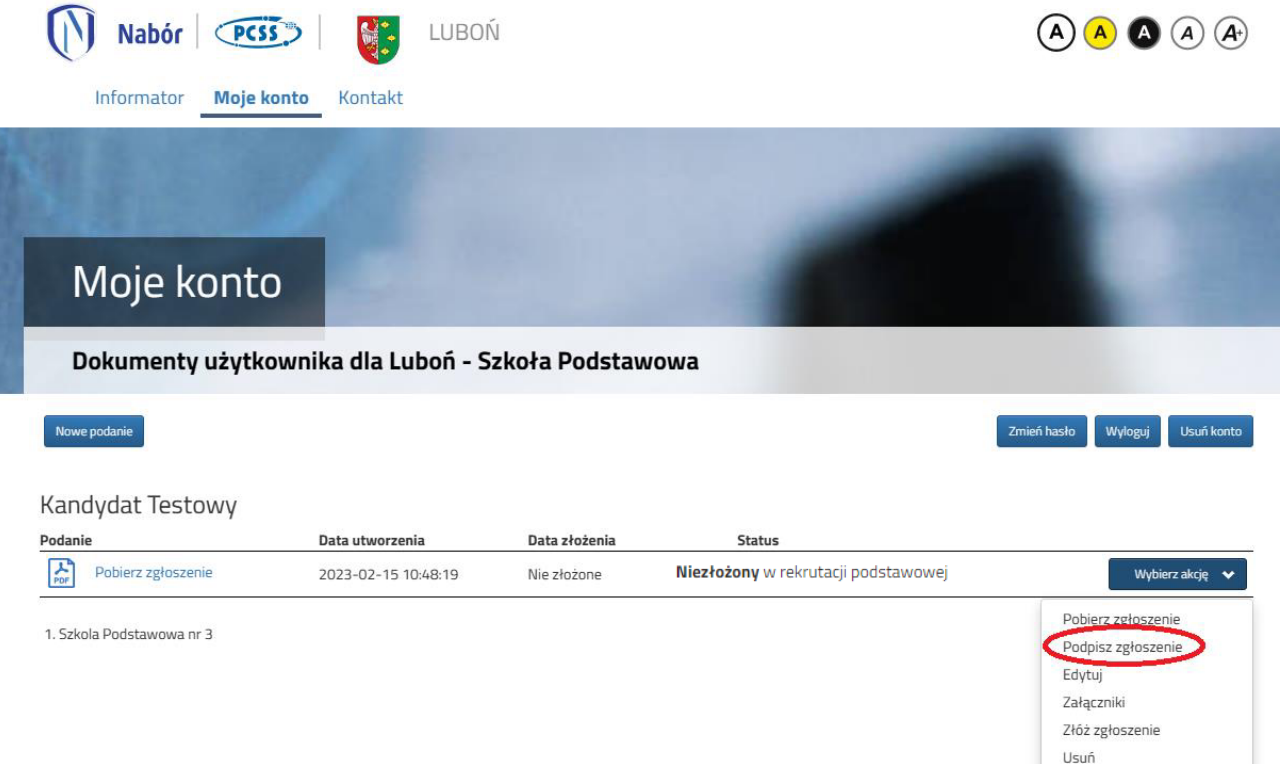

Na kolejnym ekranie klikamy na **Przejdź na mój.gov.pl** i postępujemy zgodnie z instrukcjami zamieszczonymi na stronie, na którą zostaniemy przekierowani.

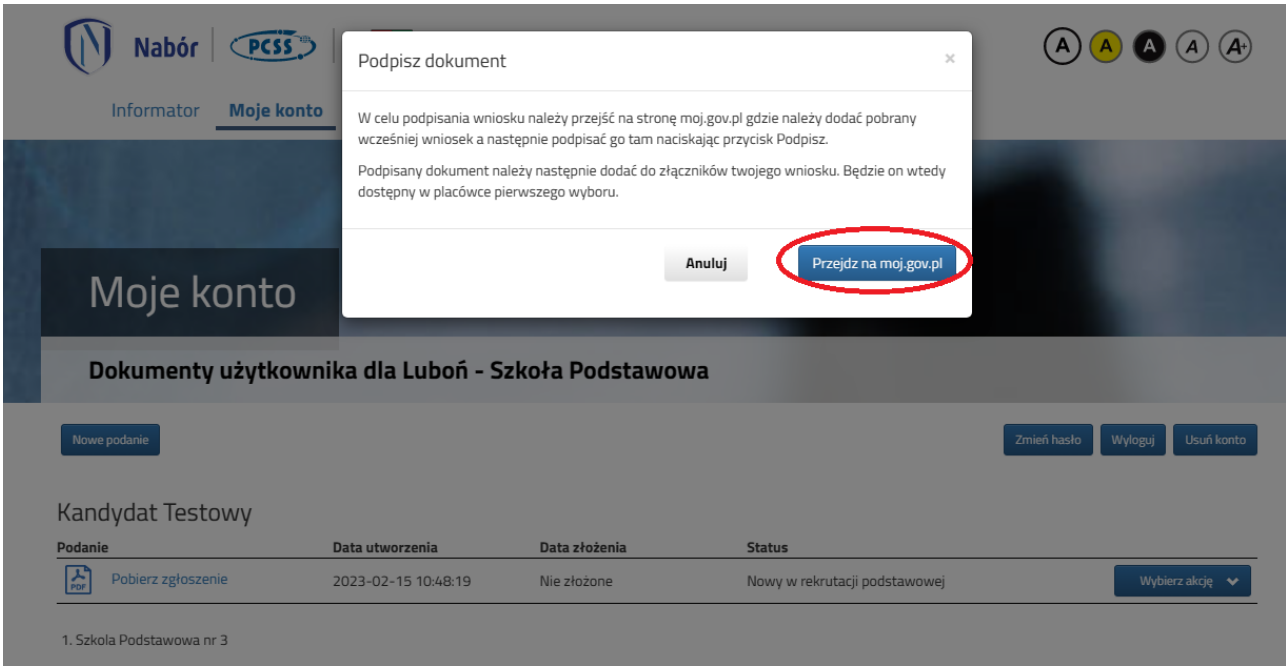

4. Po podpianiu zgłoszenia / wniosku podpisem kwalifikowanym lub odręcznie wybieramy opcje **Wybierz akcję**, następnie **Załączniki**.

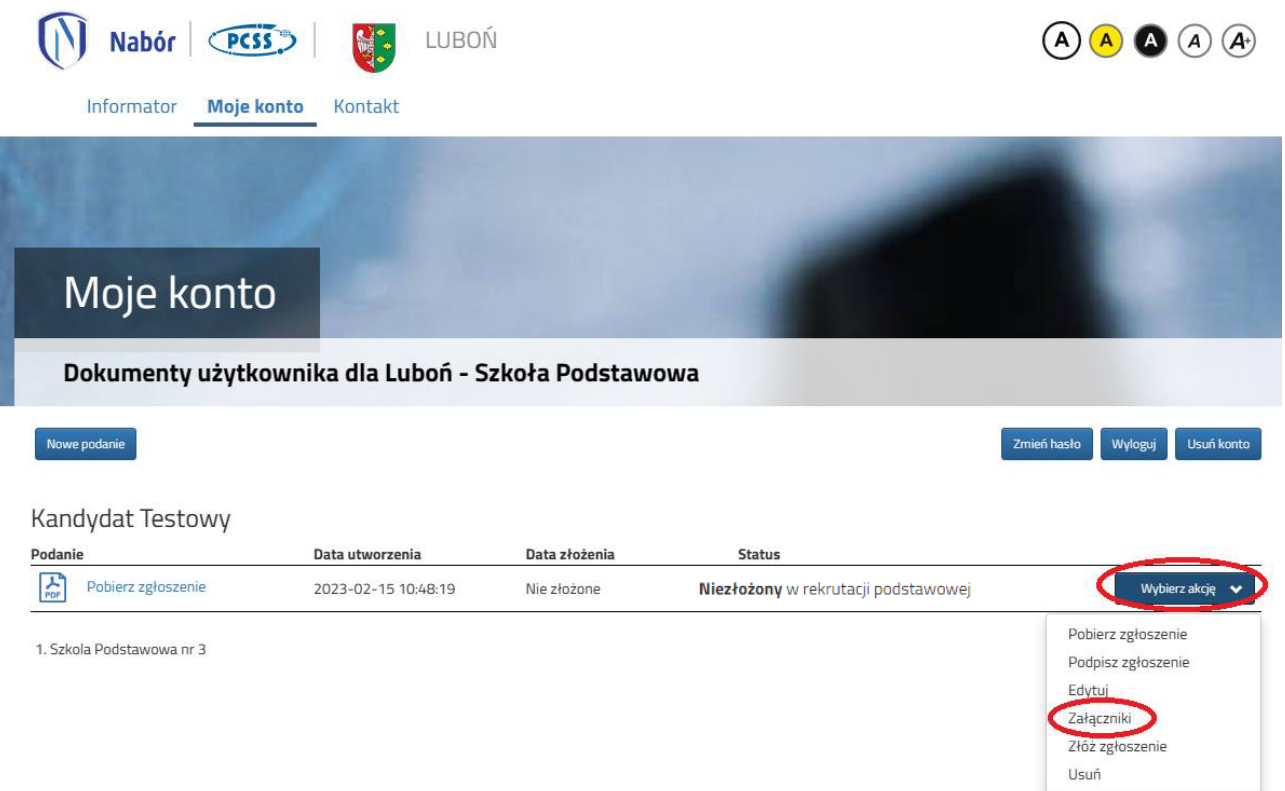

5. Na kolejnym ekranie klikamy na **Dodaj skan zgłoszenia / wniosku**.

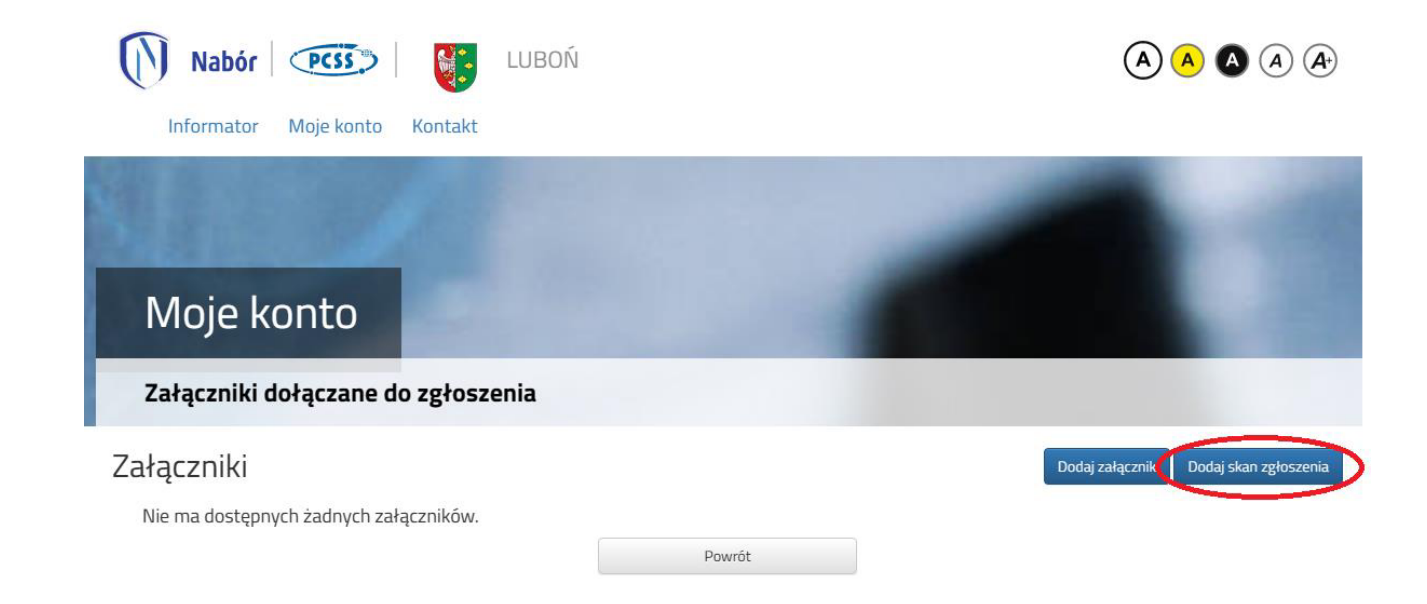

6. Wprowadzamy opis załącznika np. Zgłoszenie. Za pomocą **Przeglądaj…** wybierany odpowiedni plik z dysku zawierający dokument podpisany podpisem kwalifikowanym lub skan dokumentu podpisanego odręcznie. Następnie przepisujemy tekst z obrazka i klikamy **Zapisz**. Dokument zostanie umieszczony naszym koncie.

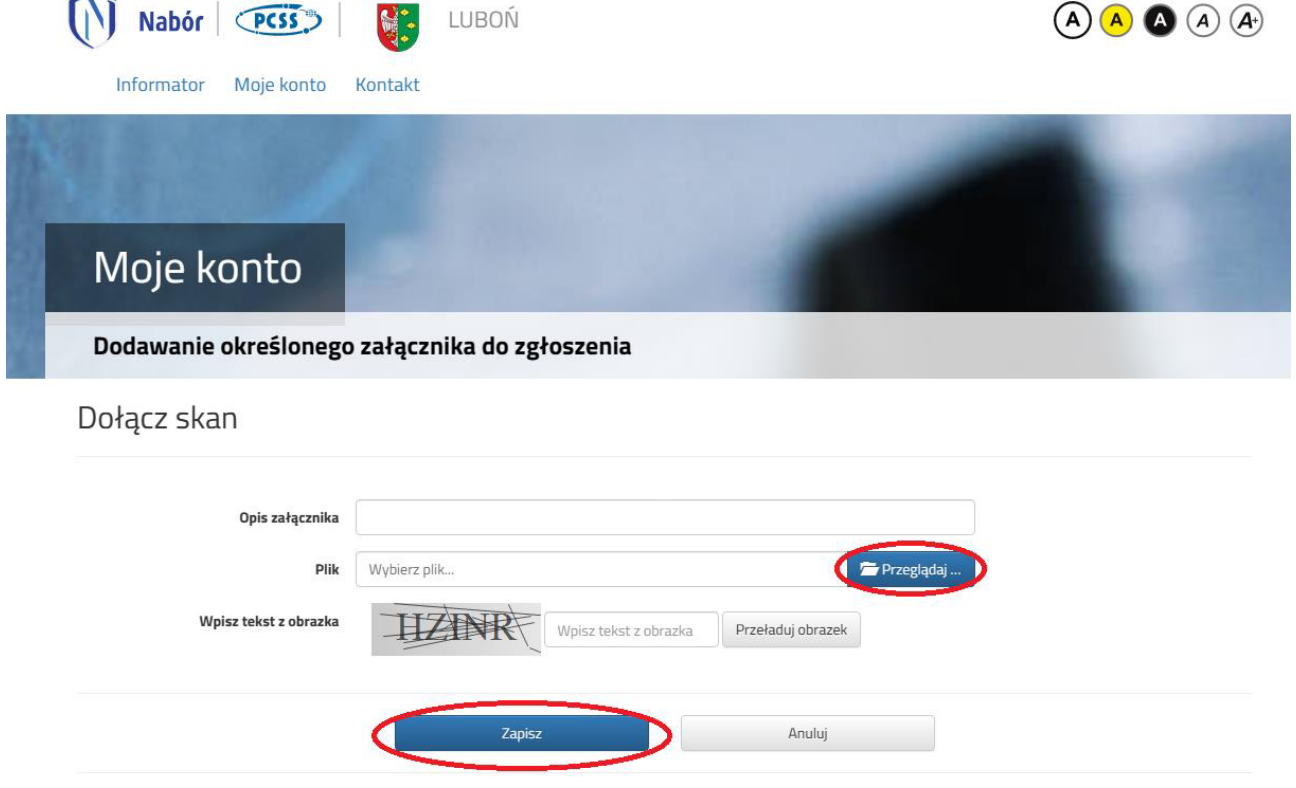

Maksymalna wielkość załącznika to 8 MB

7. Po poprawnym dodaniu dokumentu zobaczymy następujący ekran:

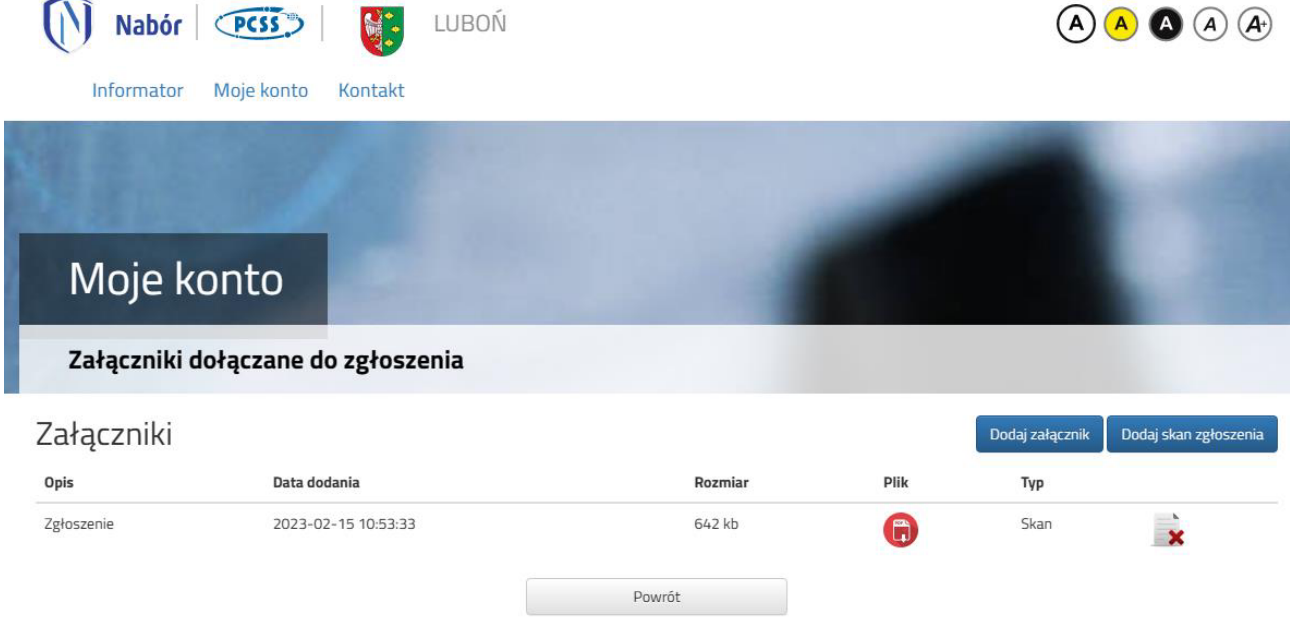

- 8. Zmiana wysłanego dokumentu jest możliwa po wcześniejszym usunięciu dotychczasowego pliku. W tym celu należy kliknąć ikonę  $\rightarrow$  Wysłany plik można pobrać na dysk klikając ikonę ( $\rightarrow$
- 9. W ostatnim kroku należy wysłać dokument do szkoł (dopiero wtedy będziemy brali udział w rekrutacji!). W tym celu na poniższym ekranie klikamy **Złóż zgłoszenie / wniosek.**

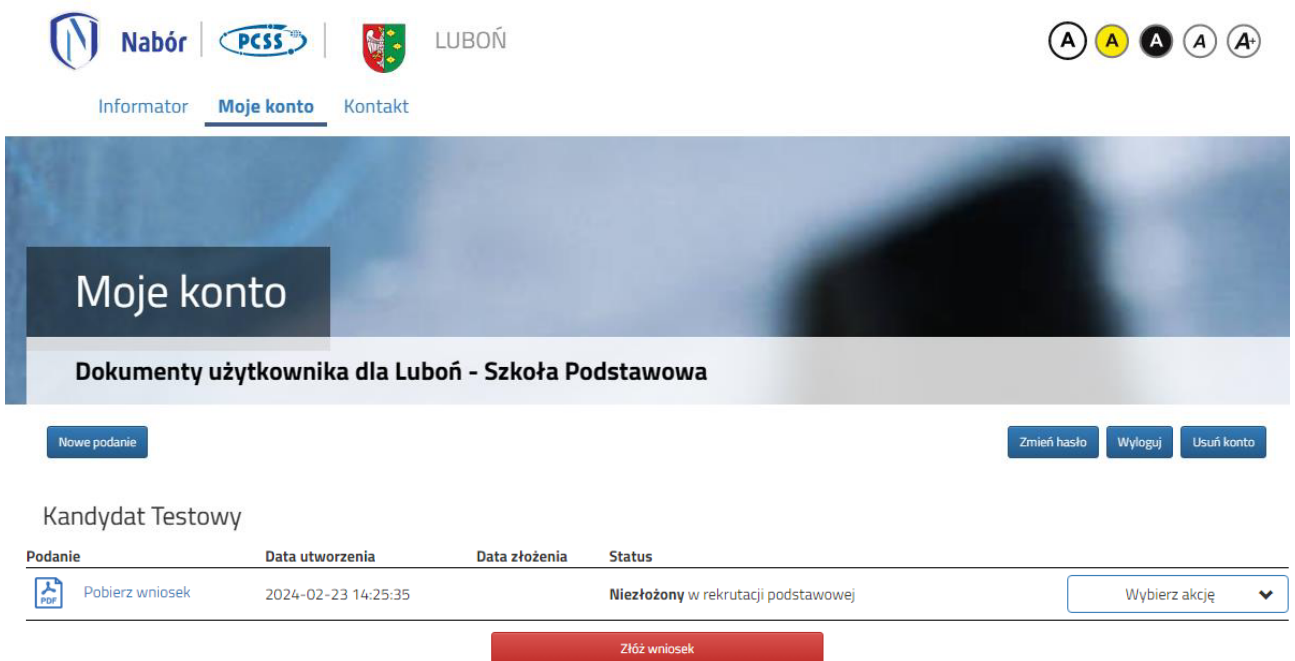

Po poprawnym złożeniu zgłoszenia / wniosku status dokumentu zmieni się z *Niezłożony w rekrutacji podstawowej* na *Złożony w rekrutacji podstawowej* (dopiero w tym momencie wniosek widoczny jest w szkole).

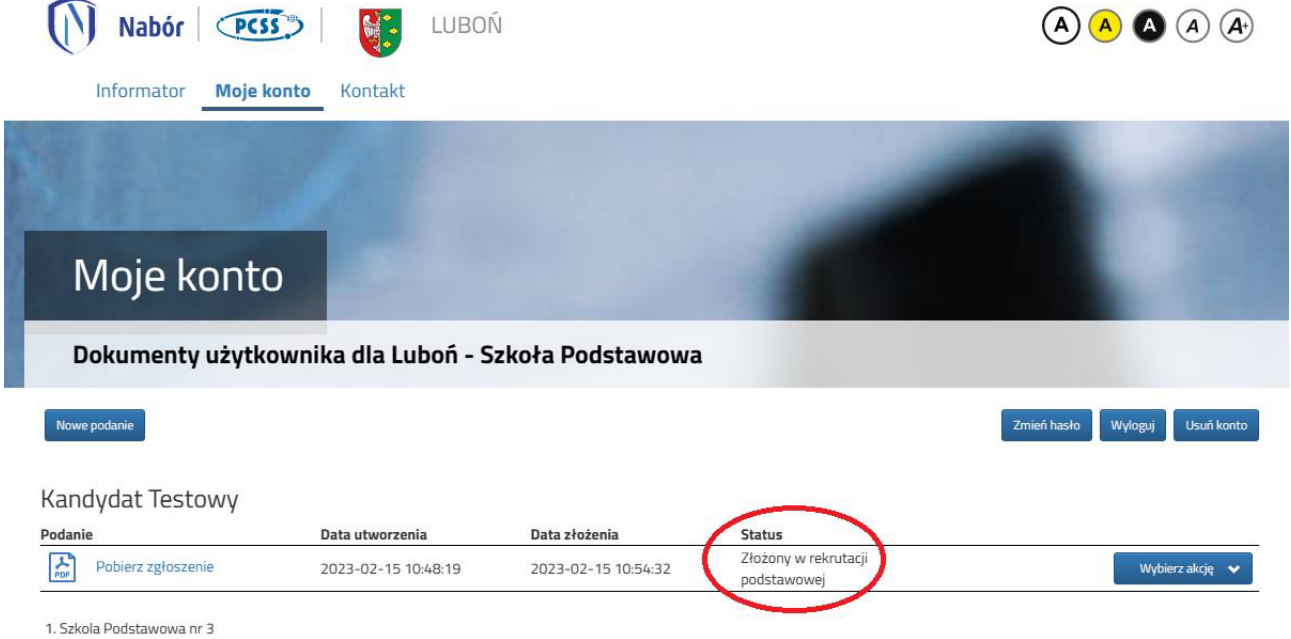

## **UWAGA!**

**Po elektronicznym złożeniu dokumentów nie można ich edytować**. Będą one weryfikowane przez szkołę. Jeżeli w trakcie weryfikacji szkoła napotka na problem, będzie kontaktować się z rodzicem i może być wtedy konieczne uzupełnienie/poprawienie danych. W takim przypadku szkoła cofnie zgłoszenie / wniosek do edycji. Na koncie rodzica ponownie będzie aktywna opcja **Edytuj** po kliknięciu **Wybierz akcję**. Po wprowadzeniu zmian należy dokument zapisać, uzupełnić lub poprawić załączniki, a także wysłać do szkoły korzystając z opcji **Złóż zgłoszenie /wniosek**.

Podobnie będzie w przypadku, jeśli po złożeniu dokumentu rodzic zauważy, że w dokumencie są błędy. W takiej sytuacji rodzic może zwrócić się do szkoły z prośbą o umożliwienie edycji zgłoszenia / wniosku. W tym celu należy kliknąć **Wybierz akcję**, następnie **Poproś o wycofanie do edycji**.

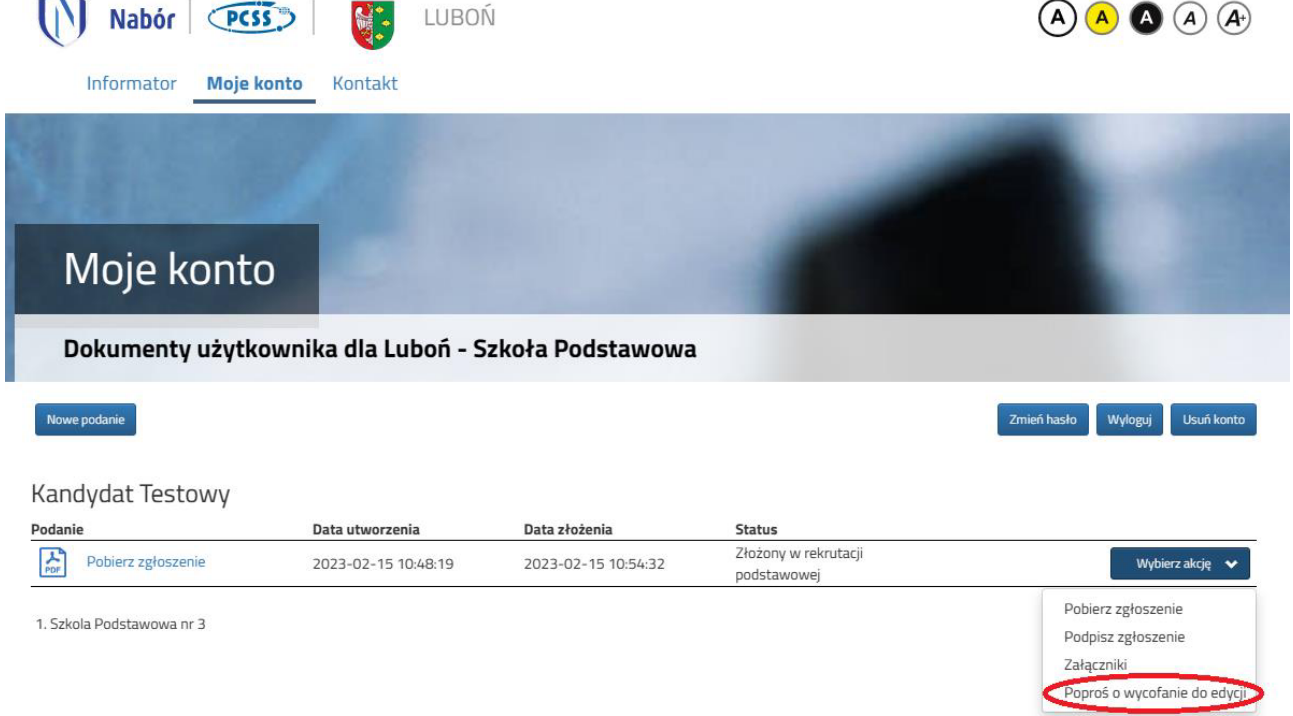

Po zaakceptowaniu przez szkołę prośby na koncie rodzica ponownie będzie aktywna opcja **Edytuj** po kliknięciu **Wybierz akcję**. Po wprowadzeniu zmian należy zgłoszenie / wniosek zapisać, uzupełnić lub poprawić załączniki, a także wysłać do szkoły korzystając z opcji **Złóż zgłoszenie / wniosek**.